# **Configuration Guide**

### Index

1. [Admin](#page-1-0) Menu

2. [VoiceXML](#page-5-0) editor

3. System [Reports](#page-6-0)

4. System [Settings](#page-13-0)

5. IVR [Watchdog](#page-21-0)

#### **About us**

Interactive Powers, SL (EUR) Calle Magallanes, 13 5º Izq 28015 Madrid (Spain)

Interactive Powers, LLC (USA) 2320 Ponce de Leon Blvd. Coral Gables, FL 33134 (United States of America)

Website: [http://www.ivrpowers.com](http://www.ivrpowers.com/)

Contact us: [info@ivrpowers.com](mailto:info@ivrpowers.com)

# <span id="page-1-0"></span>1. Admin Menu

### **Administrator Users**

Menu: Admin -> Administrators

- **Username**: user
- **Password**: [Enter a web password]
- **Admin Access**: [Select each page you want to set for this user]

Warning: Please read security recommendations at "First Steps after Installation Guide"

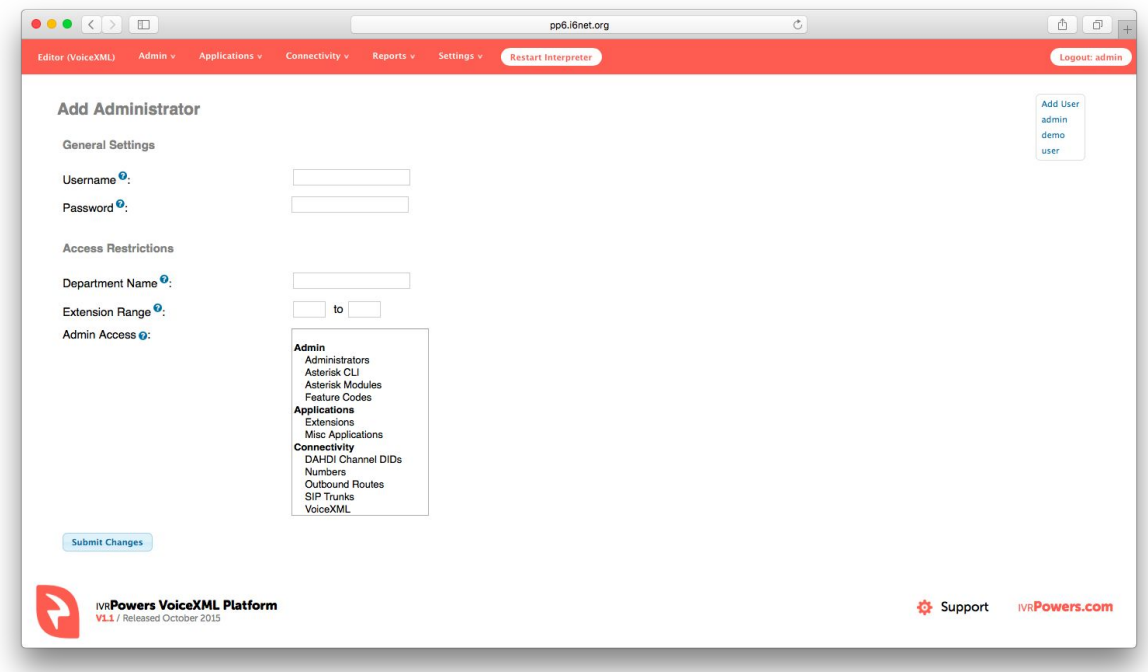

### **Asterisk CLI**

Menu: Admin -> Asterisk CLI

**CLI**: Fill the CLI command line you want to execute.

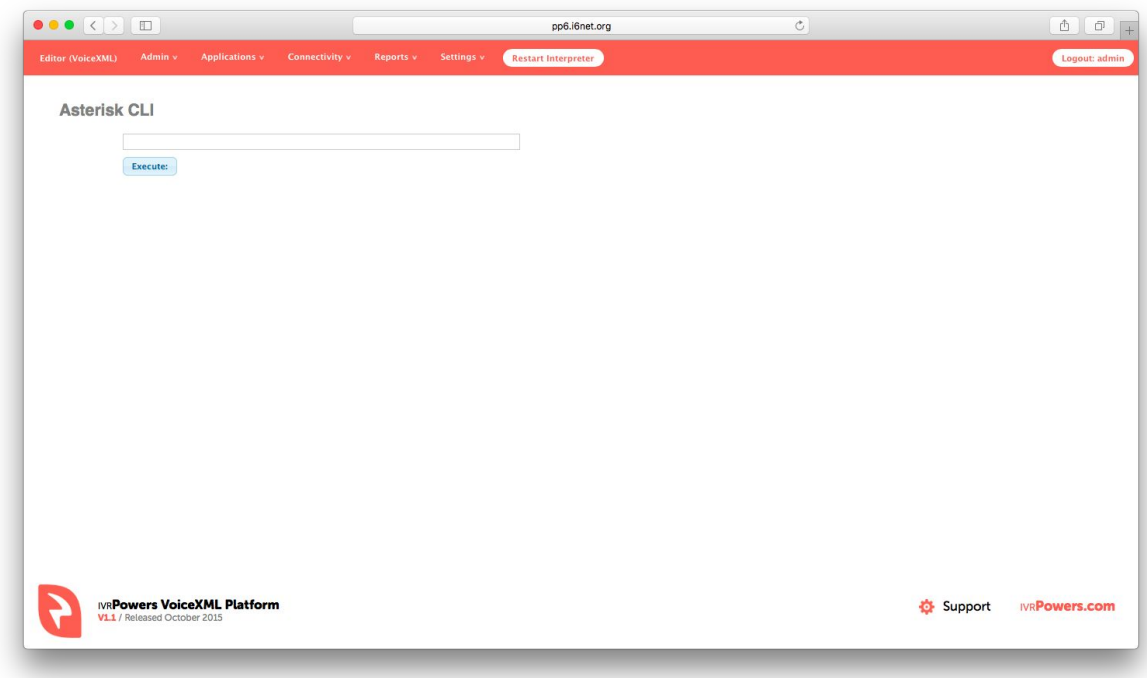

### **Asterisk Modules**

Menu: Admin -> Asterisk Modules

This page allow you show all Asterisk Module loaded.

- Executed Modules
- Preloaded Modules
- Manually Loaded Modules

Warning: Please don't delete or insert new Asterisk Modules if you are not an Asterisk expert.

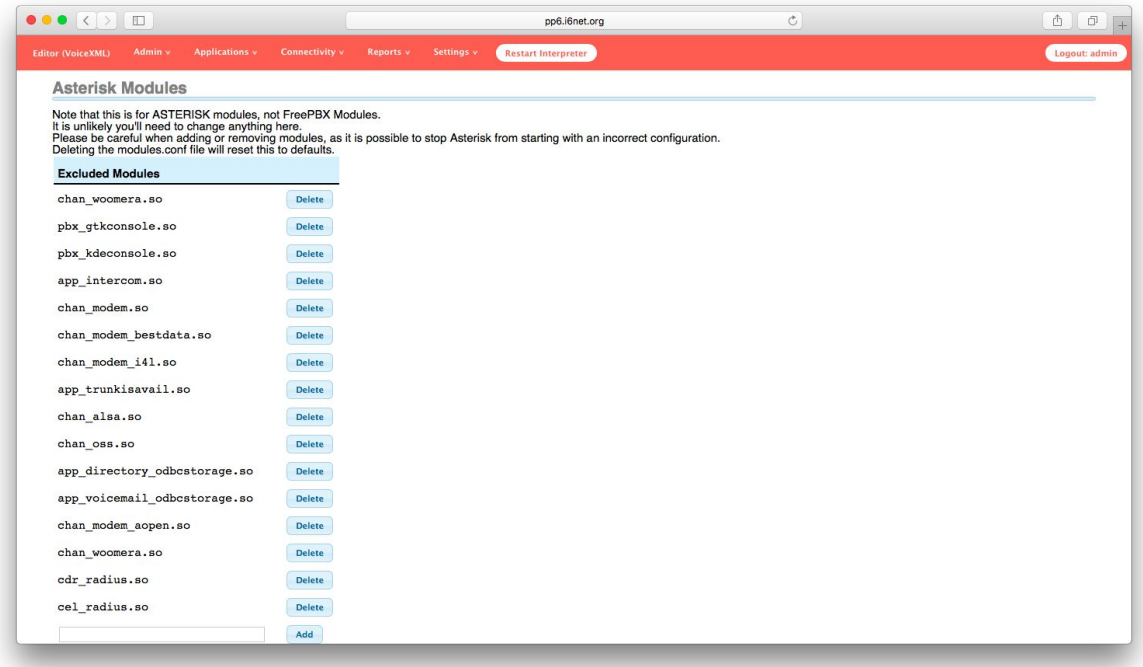

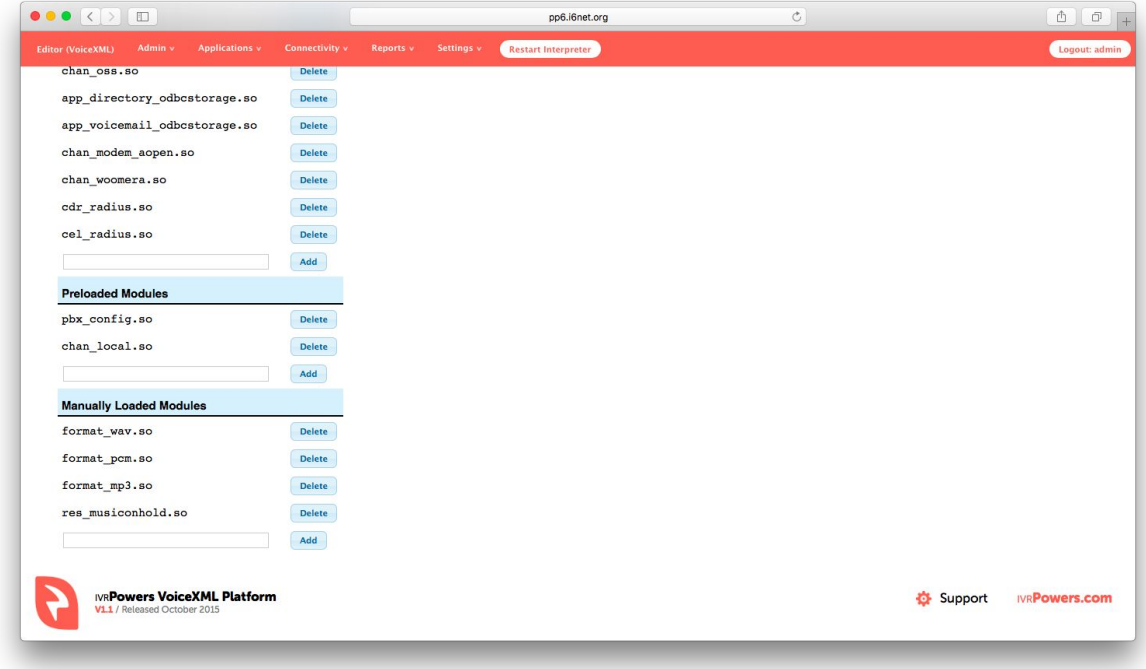

### **Feature Codes**

Menu: Admin -> Feature Codes

The Feature Codes Module is used to enable and disable certain features available in FreePBX and Asterisk, and to set the codes that local users will dial on their phones to use that particular feature.

For example, the Feature Codes Module can be used to set the code that a user will dial to activate or deactivate Call Forwarding. It can also be used to set a Code that can be used to enter into an Echo Test, to hear your extension number, or to hear the time of day.

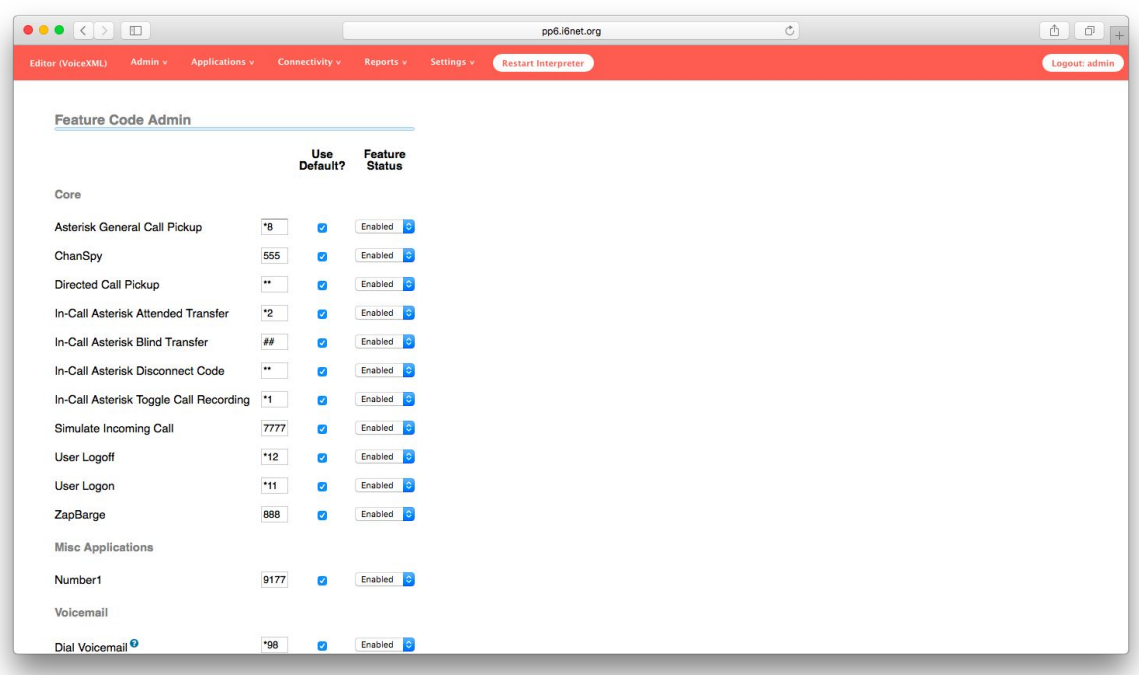

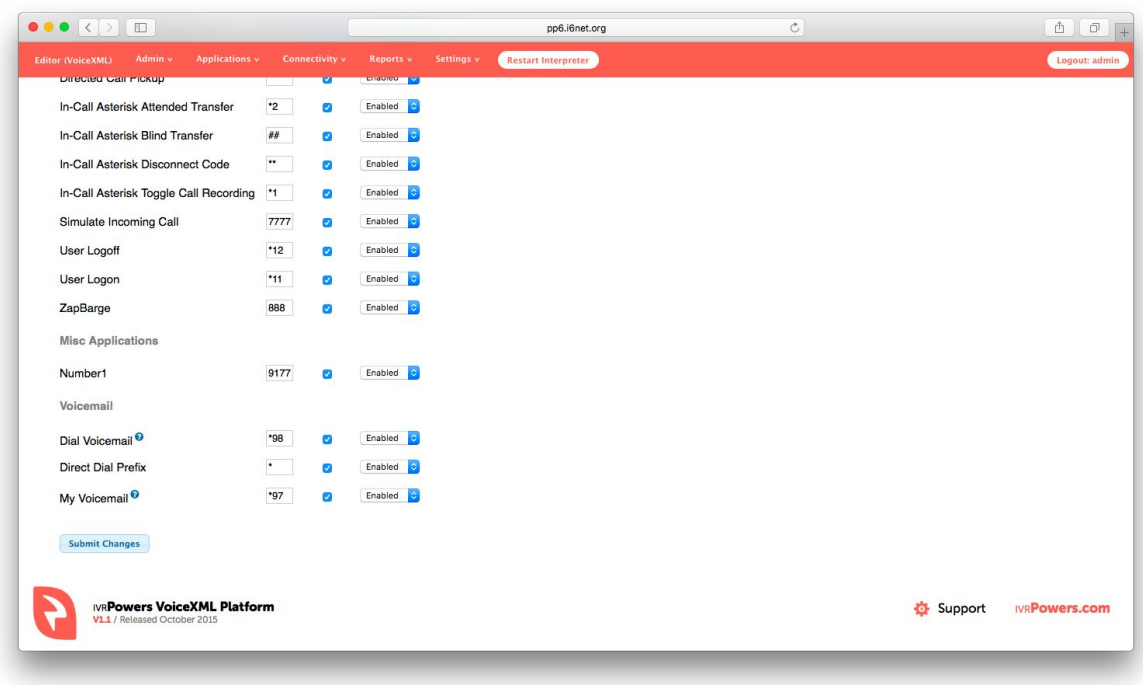

Warning: Please don't change Feature Codes if you are not an Asterisk expert.

# <span id="page-5-0"></span>2. VoiceXML editor

#### **Overview**

Menu: VoiceXML editor

The VoiceXML editor is a small file directory to allow manage your VoiceXML script easily from the web panel. By default, you will find some example to quick start with your IVR VoiceXML Platform.

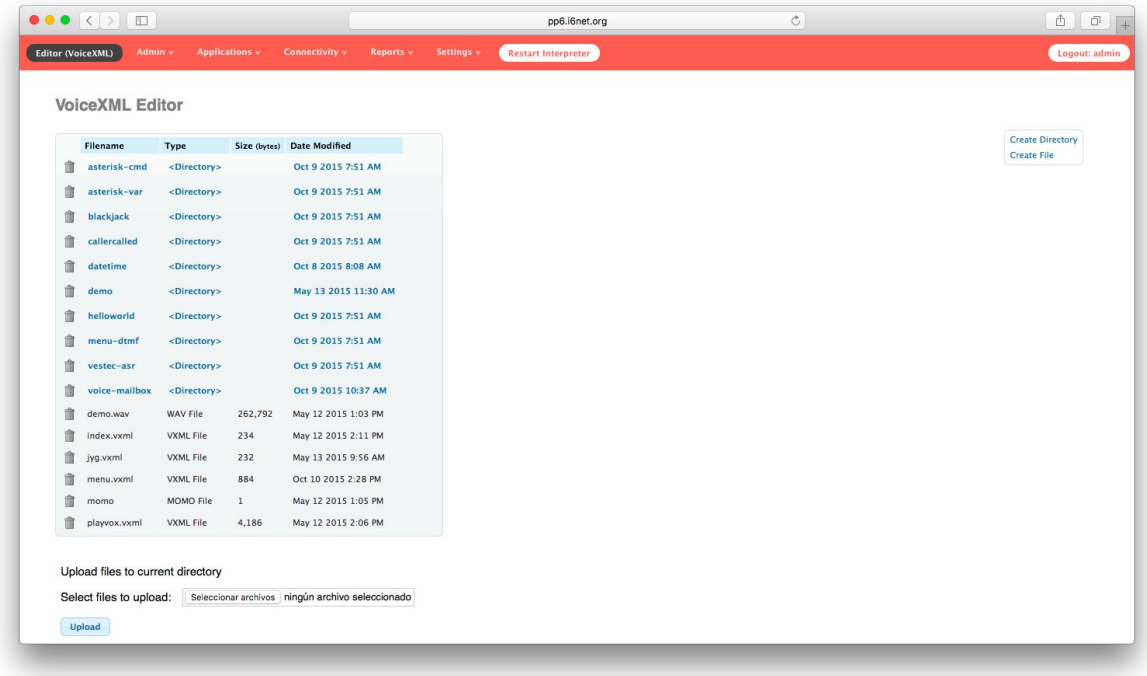

### **Create File**

You can create a text file from the VoiceXML editor without requiring to upload it. Just select create a file to start coding something… in PHP, VoiceXML or any other text script language required for your service.

[Screenshot]

### **Create Directories**

The VoiceXML editor allow to create any kind of directory to create your own structure for an application or several services. You can rename or deleter easily any directory created.

[Screenshot]

### **Edit Files**

The VoiceXML editor allow to modify content of text file very easily in a code format (colors). It's specially designed for VoiceXML script to be edited. XML coder will love to have this to update any script with a nice online web editor.

[Screenshot]

### **Upload Files**

You can upload any kind of files: .txt, .vxml, .wav, .mp3, .php, .asp…etc The VoiceXML editor don't check the contents of your files so you have to take care about the right formats of the files you are uploading to the IVR VoiceXML platform.

[Screenshot]

### <span id="page-6-0"></span>3. System Reports

#### **Overview**

The IVR VoiceXML Platform includes advanced reports to make easier your voice service debugging and reporting management. Main contents are:

- Summary
- CDR Reports
- Telephony Logs
- VoiceXML Logs
- VoiceXML Statistics

### **Summary Monitoring Tools**

Menu: Reports -> Summary

The IVR VoiceXML Platform Summary is a set of monitoring tools, available in the home of the web panel.

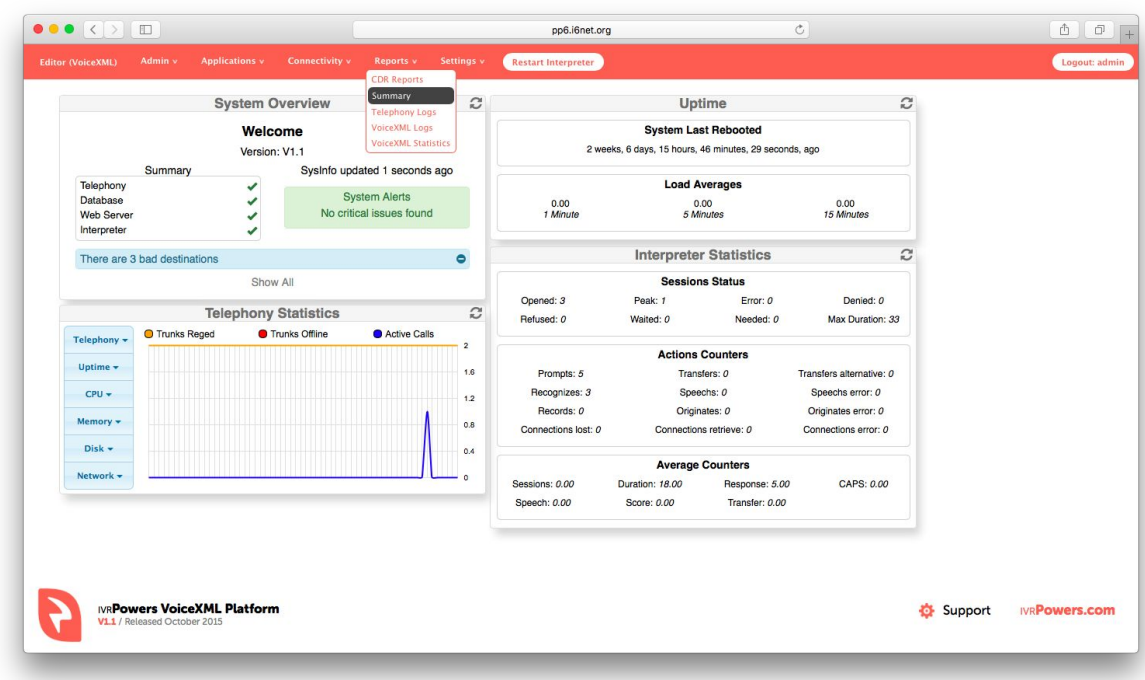

System Overview

[Ref. Screenshot]

Uptime

[Ref. Screenshot]

Interpreter Statistics

[Ref. Screenshot]

Telephony Statistics

[Ref. Screenshot]

### **CDR Reports**

Menu: Reports -> CDR Reports

CDR Search

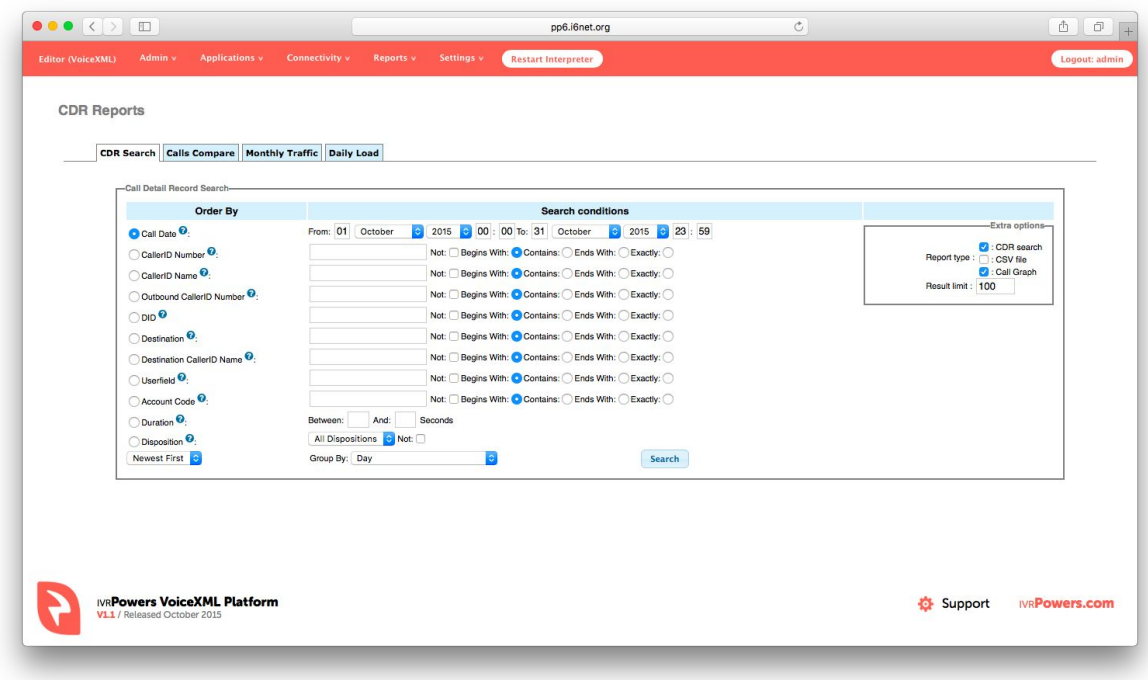

### Call Compare

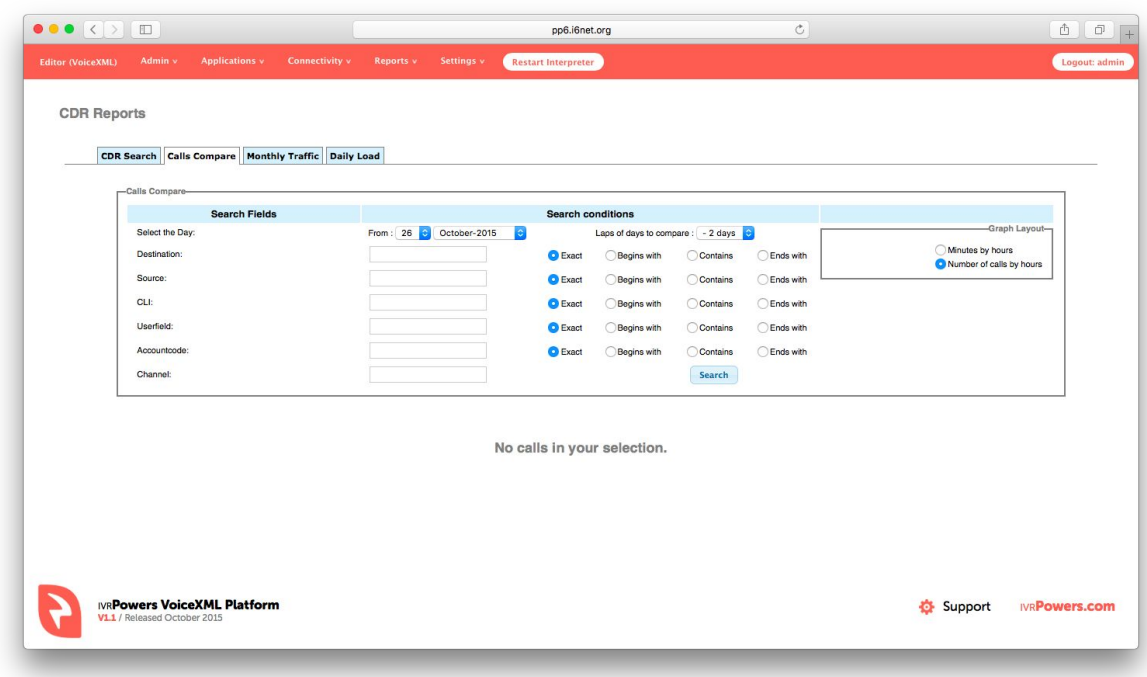

Monthly Traffic

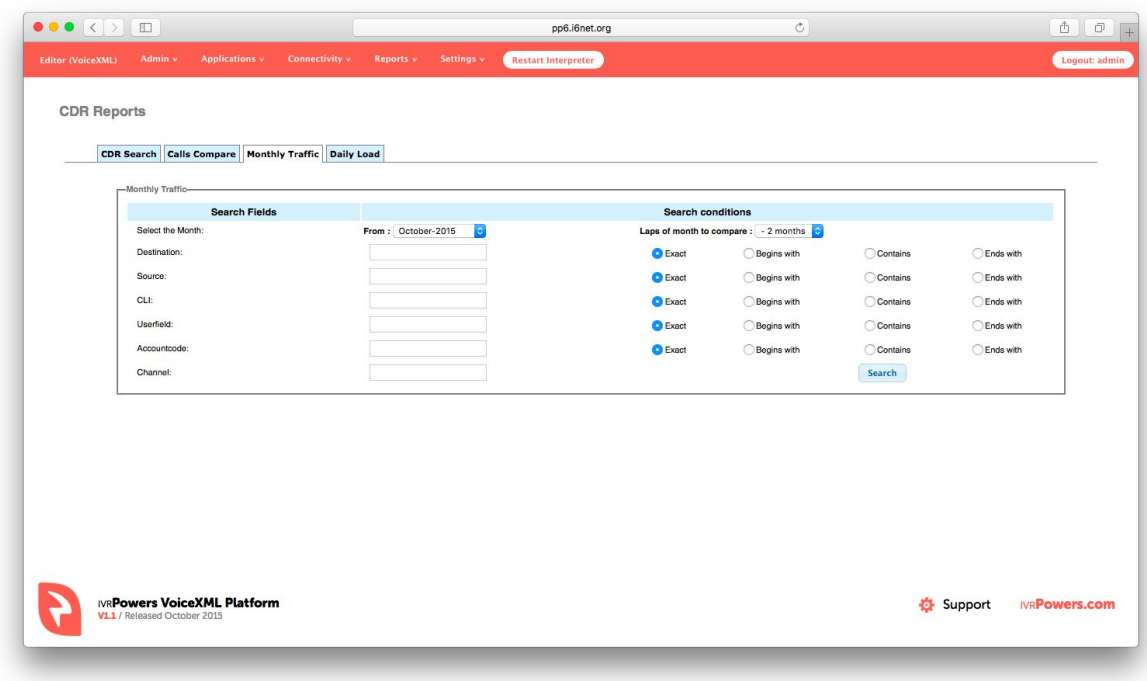

### Daily Load

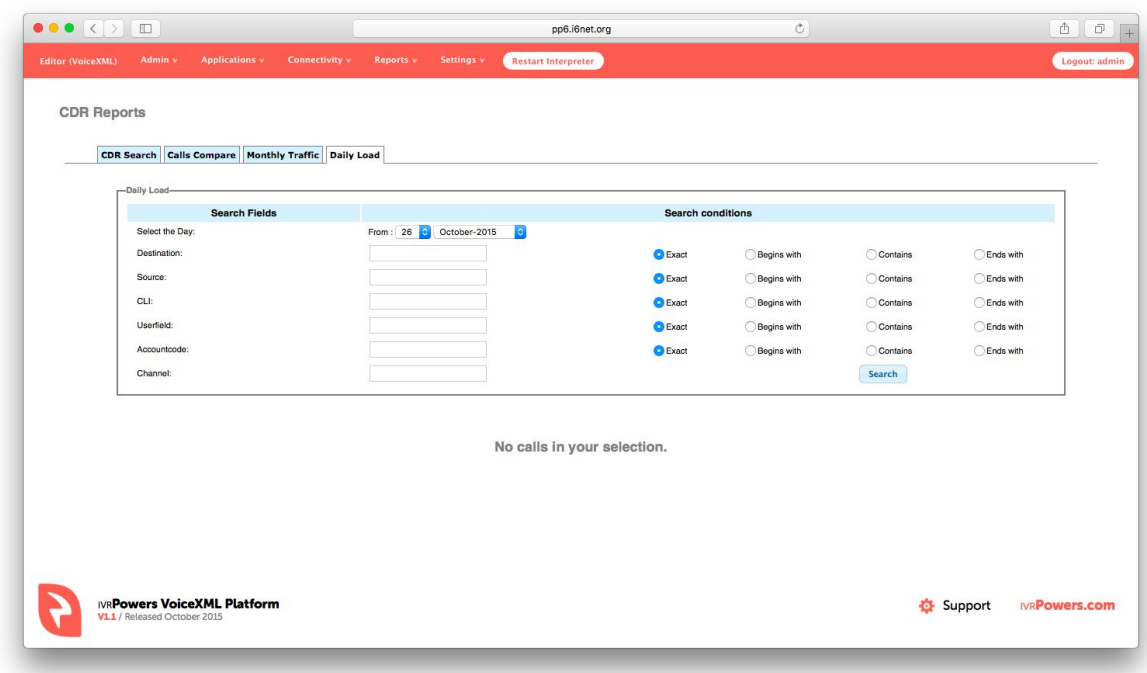

# **Telephony Logs**

Menu: Reports -> Telephony Logs

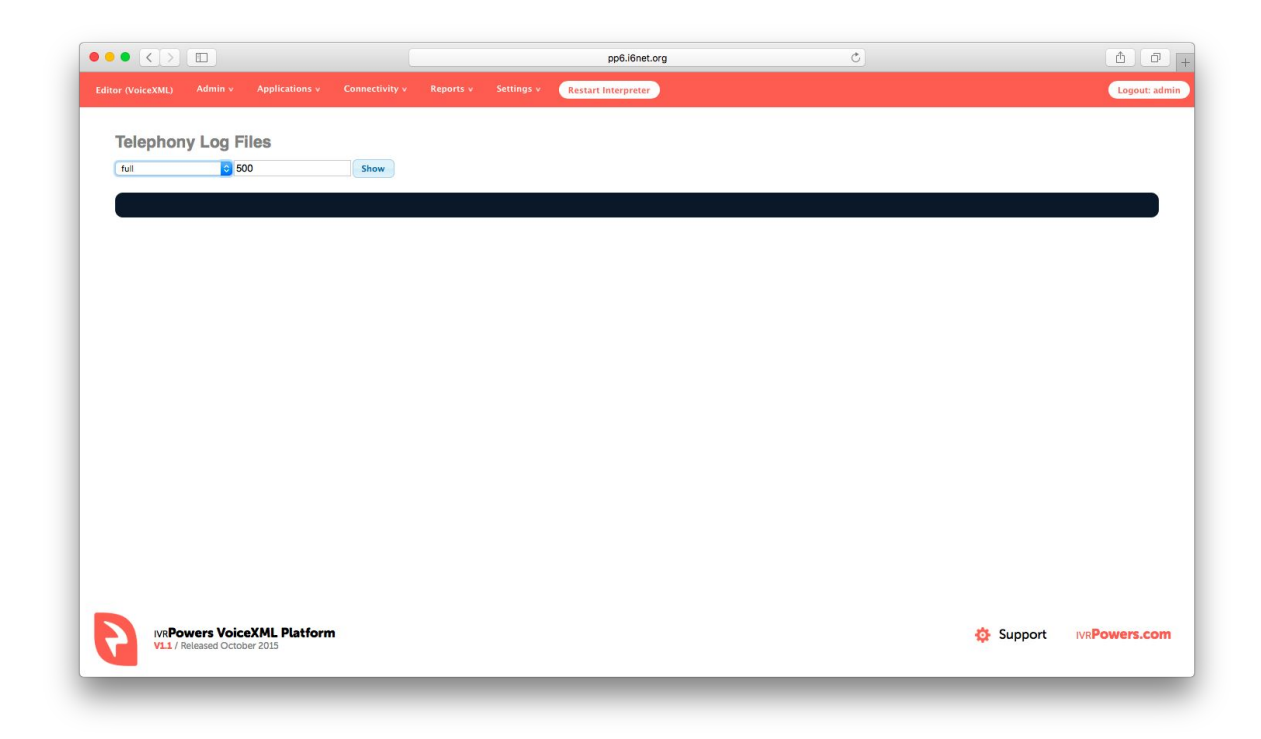

### **VoiceXML Logs**

Menu: Reports -> VoiceXML Logs

Show /tmp/log.txt file from the VoiceXML interpreter

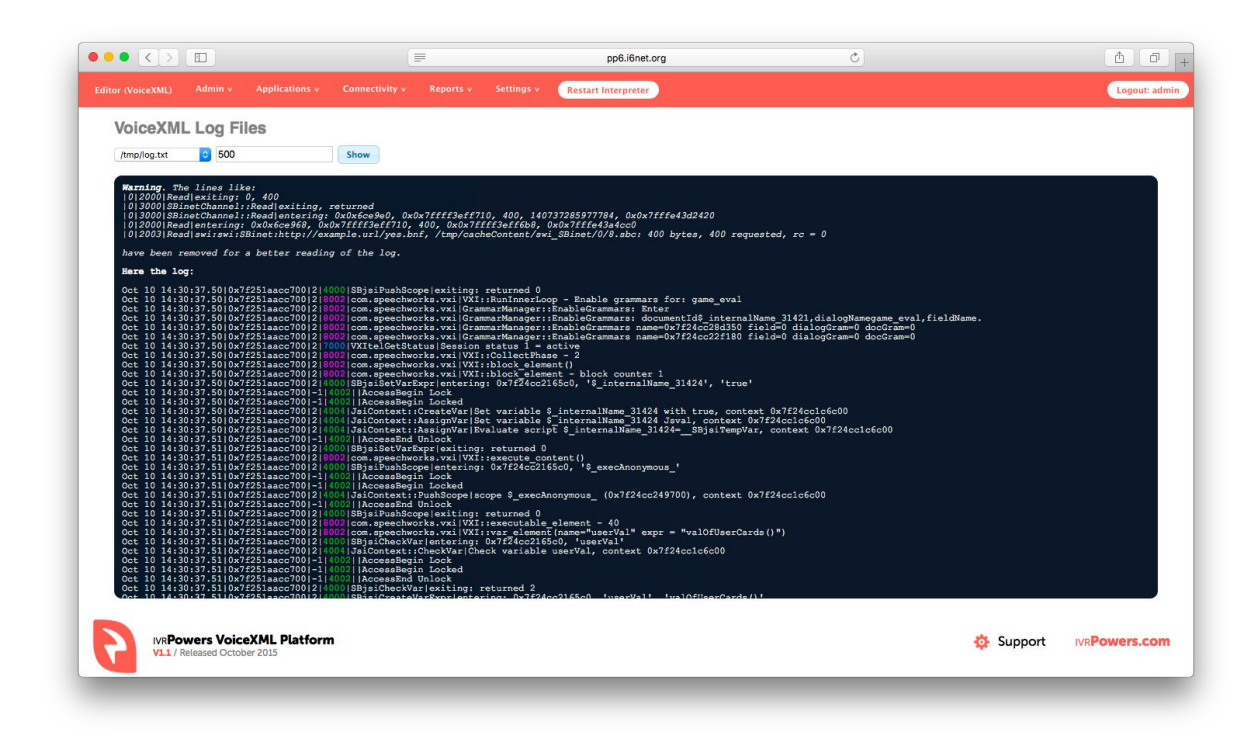

### **VoiceXML Statistics**

Menu: Reports -> VoiceXML Statistics

Top:

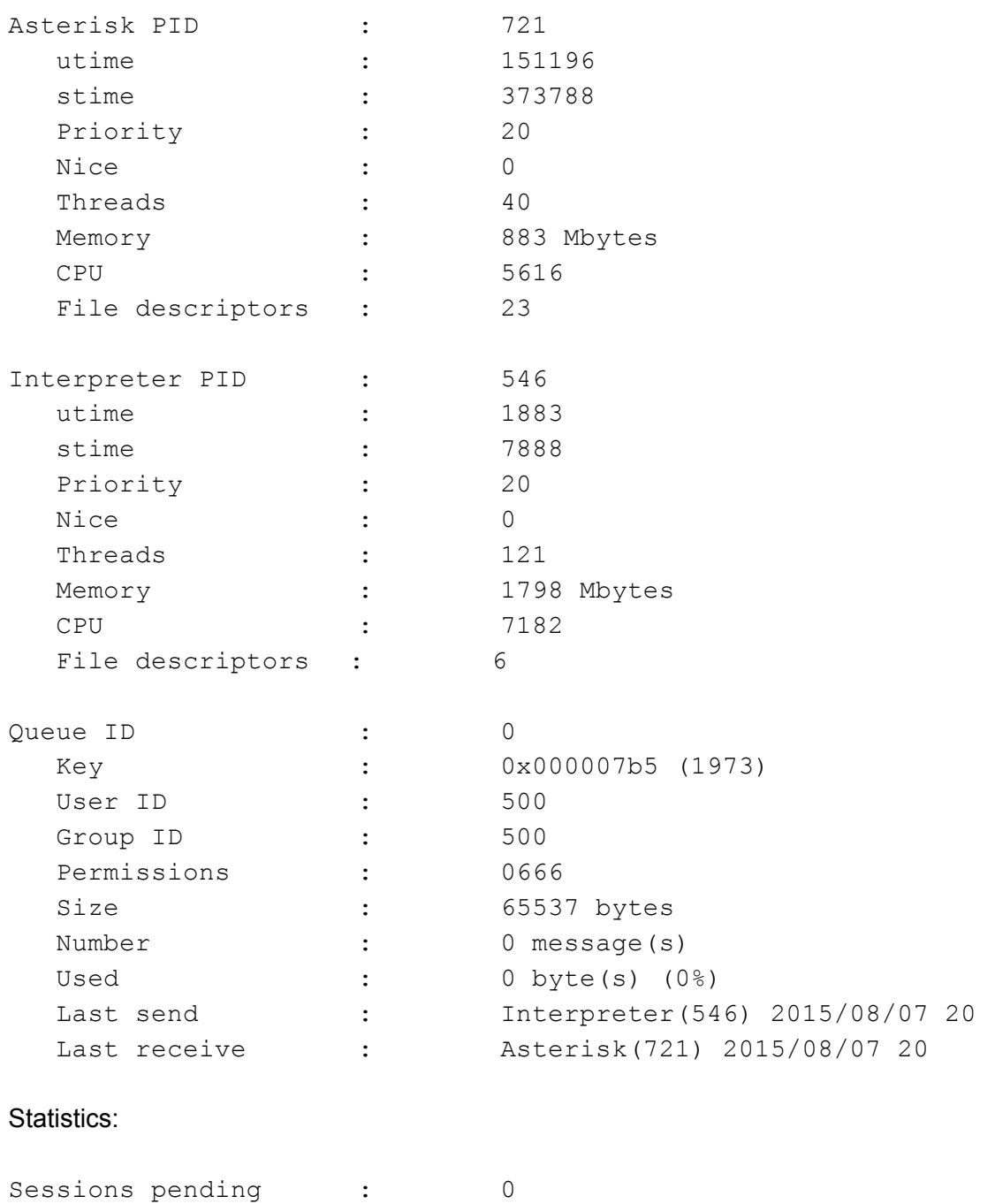

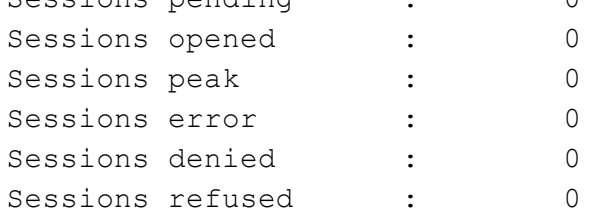

#### © 2015 IVRPOWERS 11

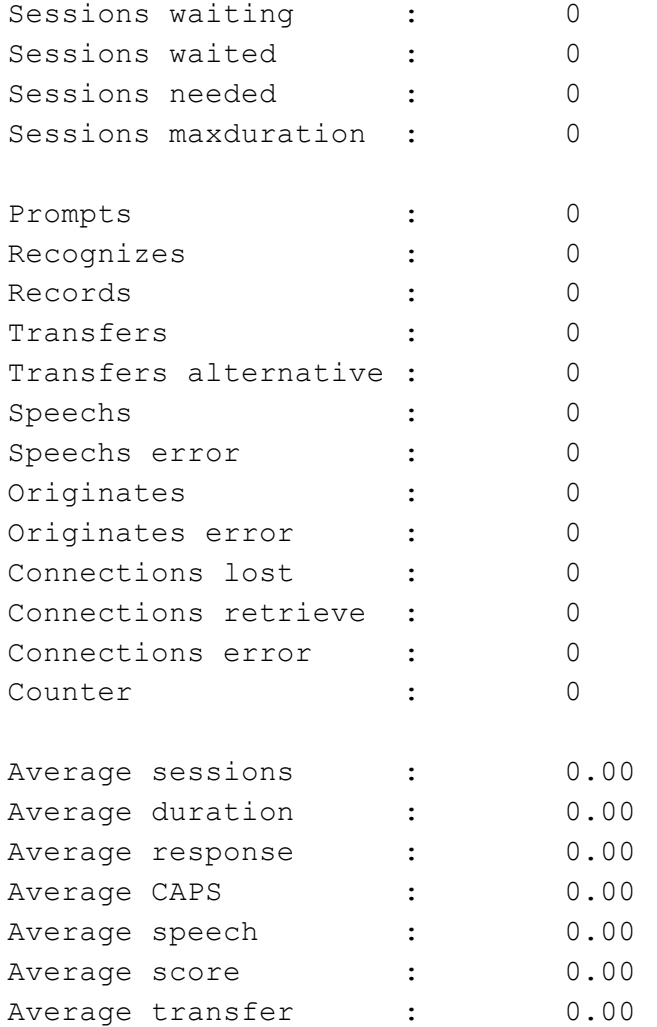

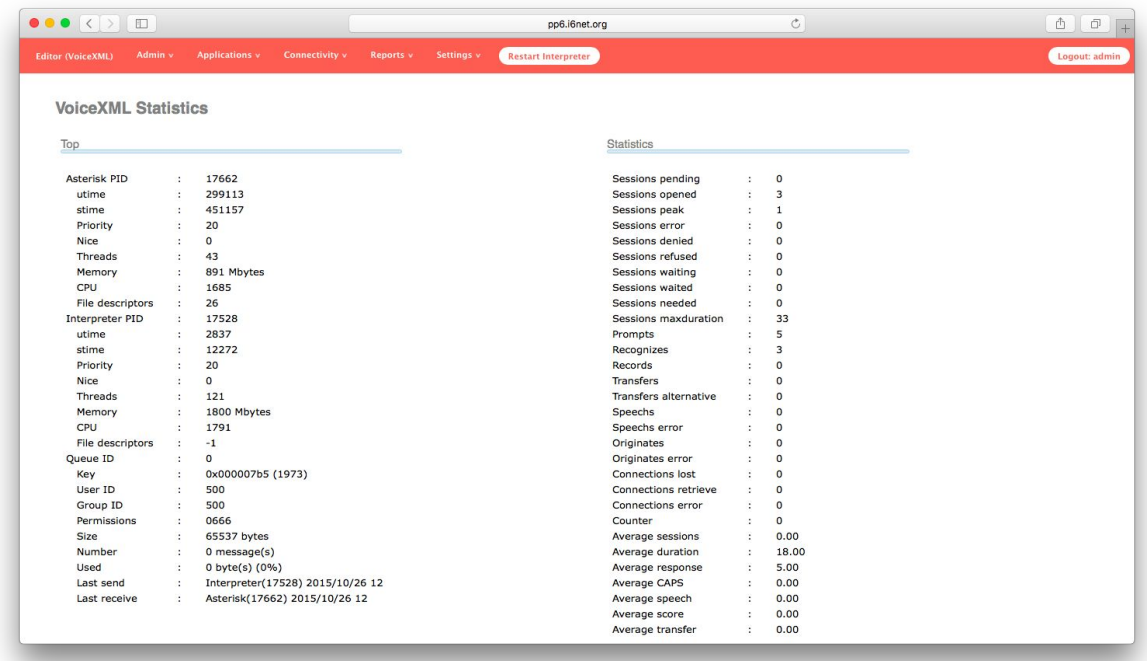

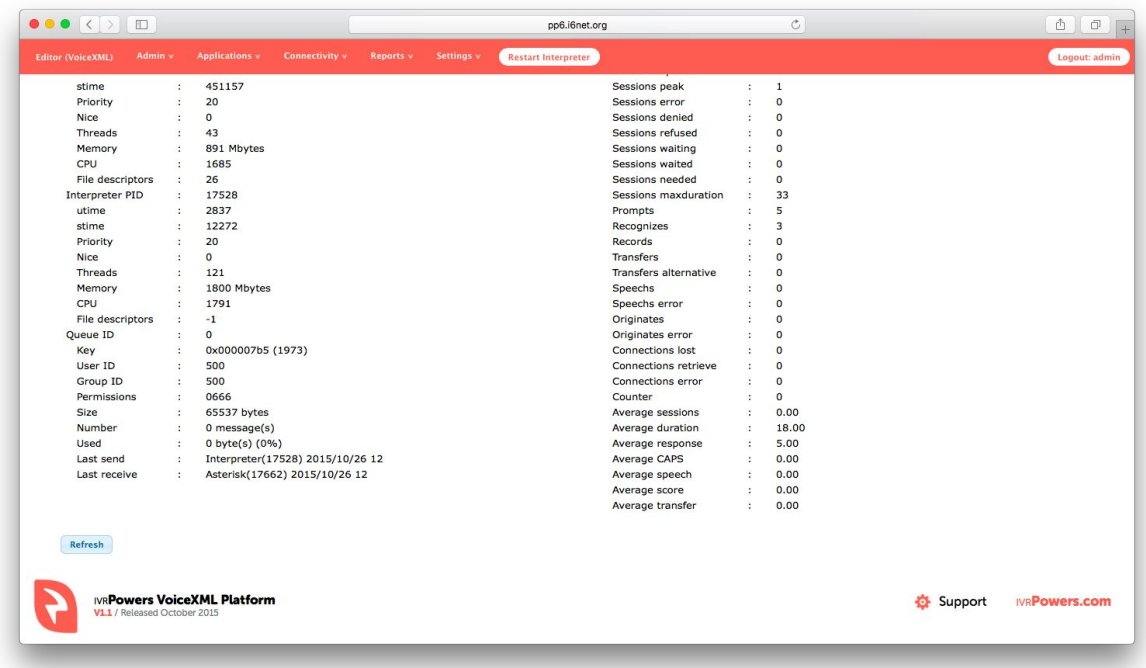

### **Fail2Ban Status**

Menu: Reports -> Fail2Ban Status

This section allow us to check if there are any blocked IPs in our firewall and the reason why they are blocked. We can also delete the content of the Fail2ban log if we need to free space in the disk.

[screenshot]

# <span id="page-13-0"></span>4. System Settings

### **VoiceXML Settings**

General:

- **Record silence**: [Yes | No]
- **Threshold**: [256 by default] value for threshold silence]
- **WAV default codec**: [pcm | gsm] codecs for recording
- **Debug**: [Yes | No] Enable or disable interpreter and telephony logs
- **Priority events**: [Yes | No] Force to check first DTMF events
- **Dial format audio**: [SIP/%s@voztele-out] string format to generate outbound calls
- **Cache timeout (s)**: [60 by default]
- **Call Monitoring**: [Yes | No] set call recording…

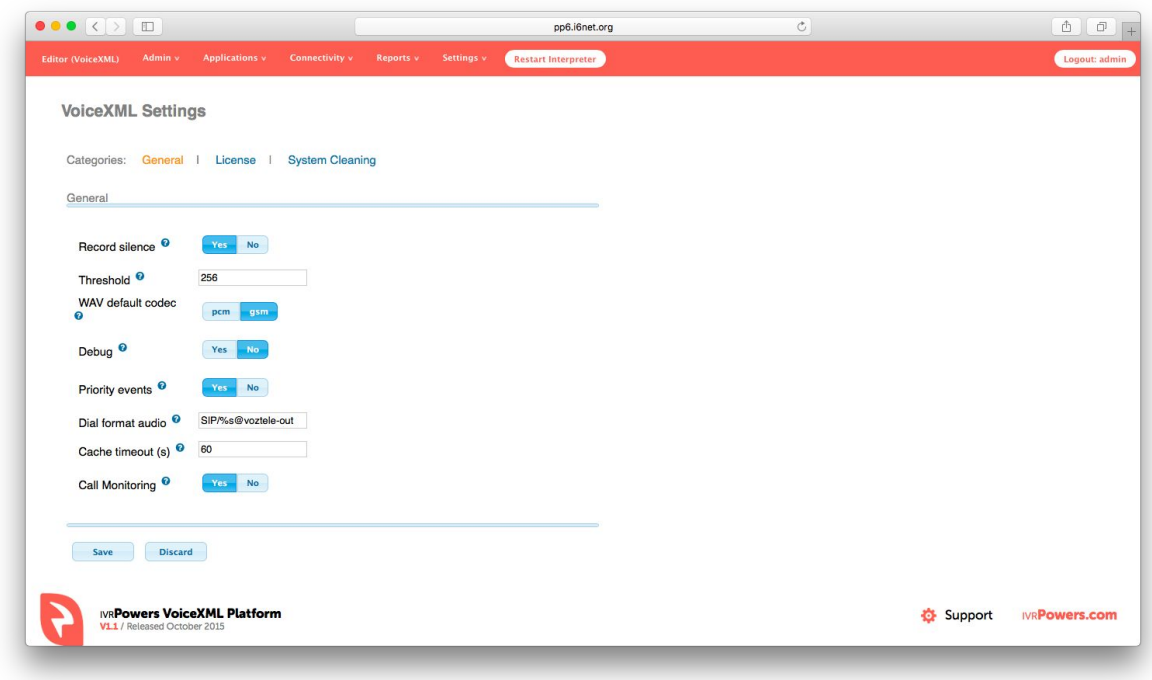

License:

#### System Information

This information has to be sent to IVRPOWERS to get a license key.

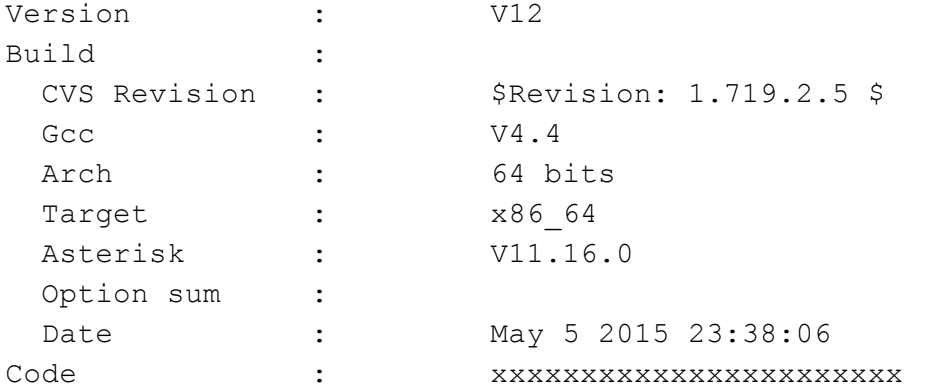

Key Settings

- **Key**: [License Key] Set here your license key
- **Max sessions**: [Number of ports] Set here the number of ports allocated by your key
- **Expiration date**: [No permanent keys parameter] Set here your expiration date
- **Video**: [Yes | No] Always No
- Text-to-Speech: [Yes | No] TTS enabled or not
- **Speech:**[Yes | Emulation | Automatic | Debug | No] ASR modes
- **Externals**: [Yes | No]

© 2015 IVRPOWERS 14

- **Dialer**: [Yes | No] Always No
- **Chan H323**: [Yes | No] Always No
- **Chan RTMP**: [Yes | No] Not yet available

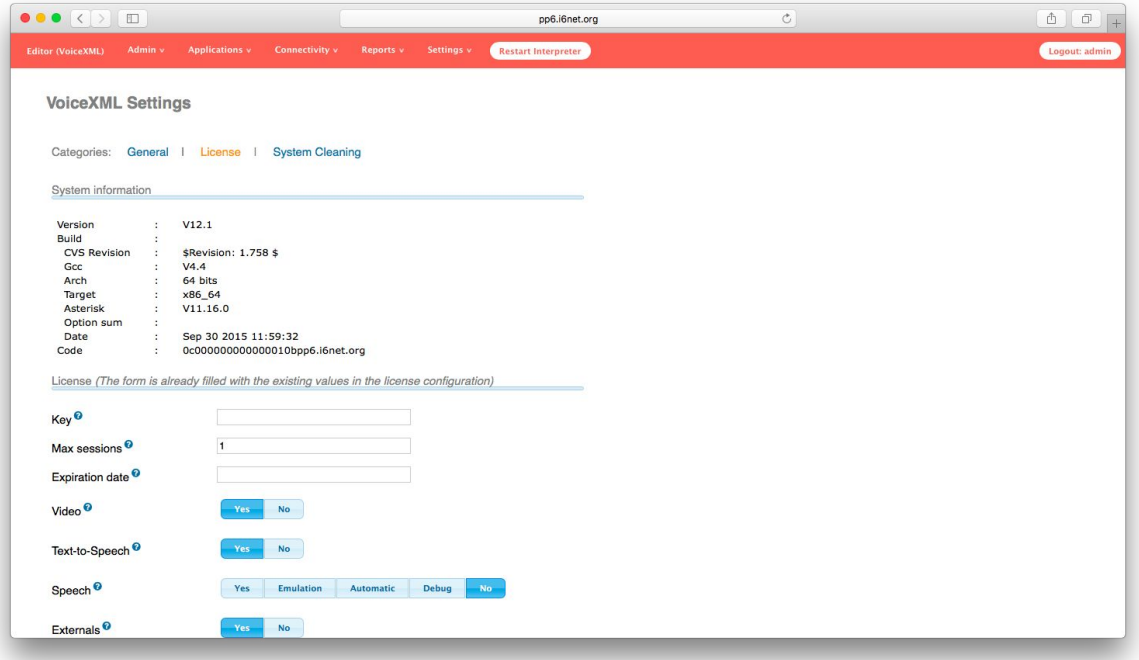

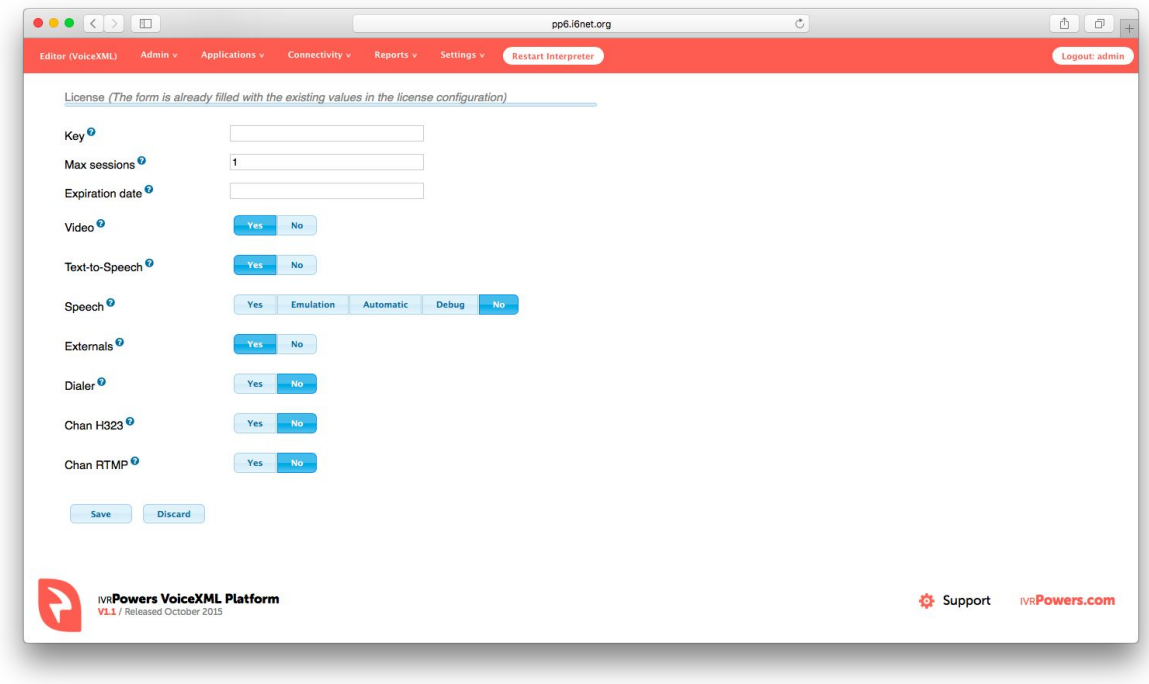

System Clearing:

This section is very important to keep your system clean and avoid to fill all your disk capacity. Take care to backup all data you would like to store before cleaning your system:

#### Space Usage

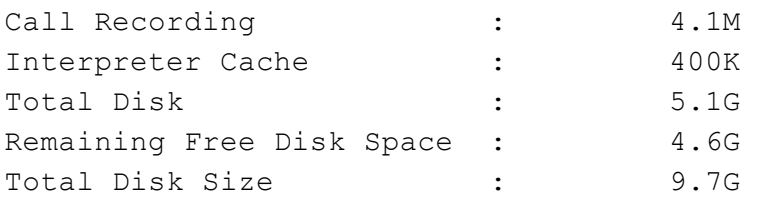

#### Actions

Clean Call Recording > Clean all recording files (wav files) Clean Interpreter Cache > Clean all VoiceXML Interpreter cache files

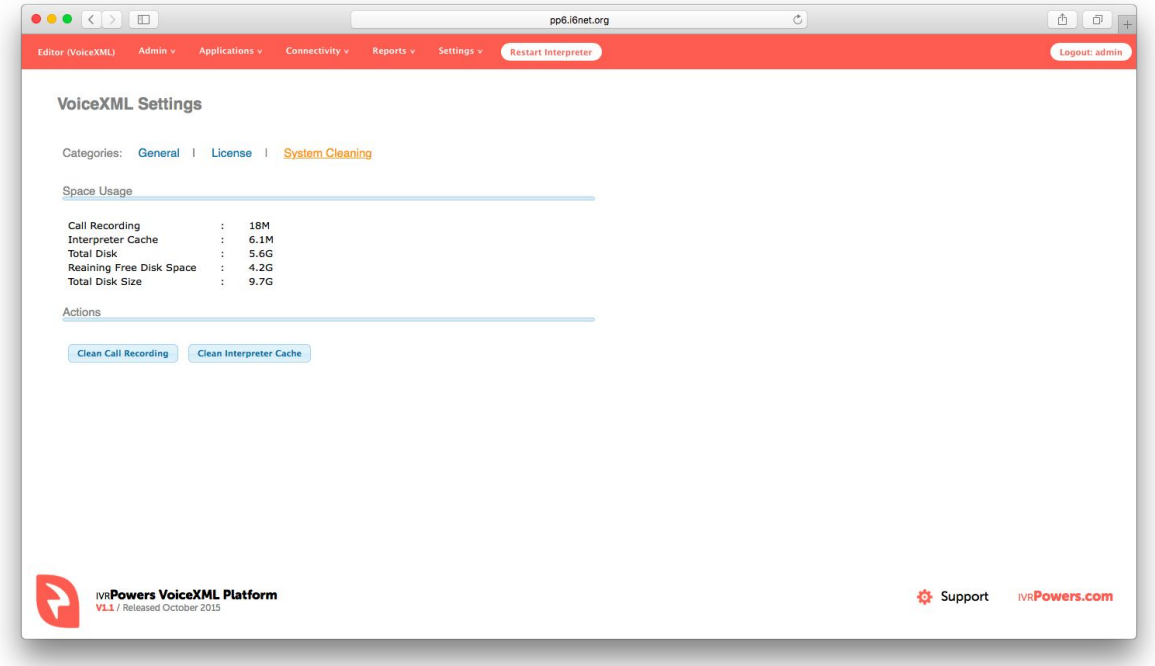

### **SIP Settings**

### **ASR Configuration**

Menu: Settings -> ASR Resources

General Settings

**Local IP**: [Set the local server IP X.X.X.X of your server]

© 2015 IVRPOWERS 16

**MRCP Version**: [v1 | v2]

RTSP Settings

- **Server IP**: [Set the IP X.X.X.X of the MRCP server]
- **Server Port**: [Set the default port for MRCP, 554]

Extra ASR Configuration

**Grammar Format**: [Set the grammar format: gram, bnf, grm, grxml, srgs, txt]

To make this modifications effective you need to "Save" the canges, then press the "Apply Config" button and then the "Restart Platform".

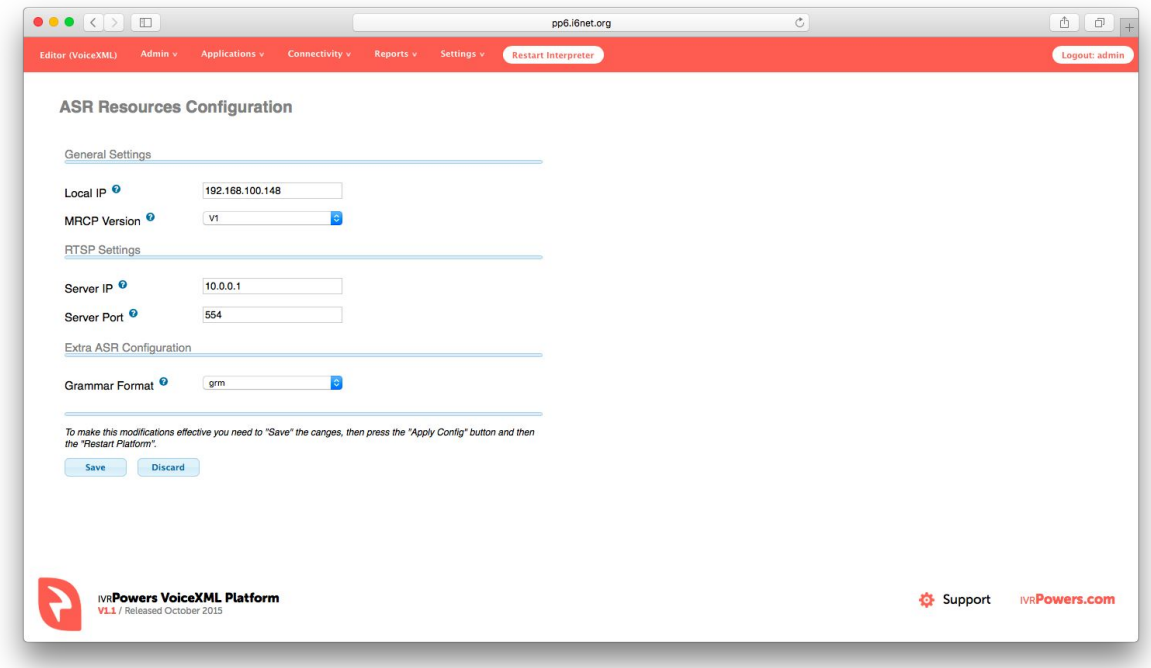

### **TTS Configuration**

Menu: Settings -> TTS Engine

**TTS Mode**: [HTTP | MRCP] Set the TTS connector mode

HTTP Mode

**URL**: Set the URL for the TTS engine

MRCP Mode

- **Local IP**: The private IP of the network interface
- **Local Port**: Local Port for the MRCP connector (This value can not be modified)
- **Remote IP**: IP of the machine where the MRCP server is
- **Remote Port**: Port to connect to the MRCP service

Common Settings

- **Maxage**: This parameter force to reset the TTS cache 0 = no cache, default = 10
- **SSML**: Set the SSML/XML format mode for TTS

To make this modifications effective you need to "Save" the canges, then press the "Apply Config" button and then the "Restart Platform".

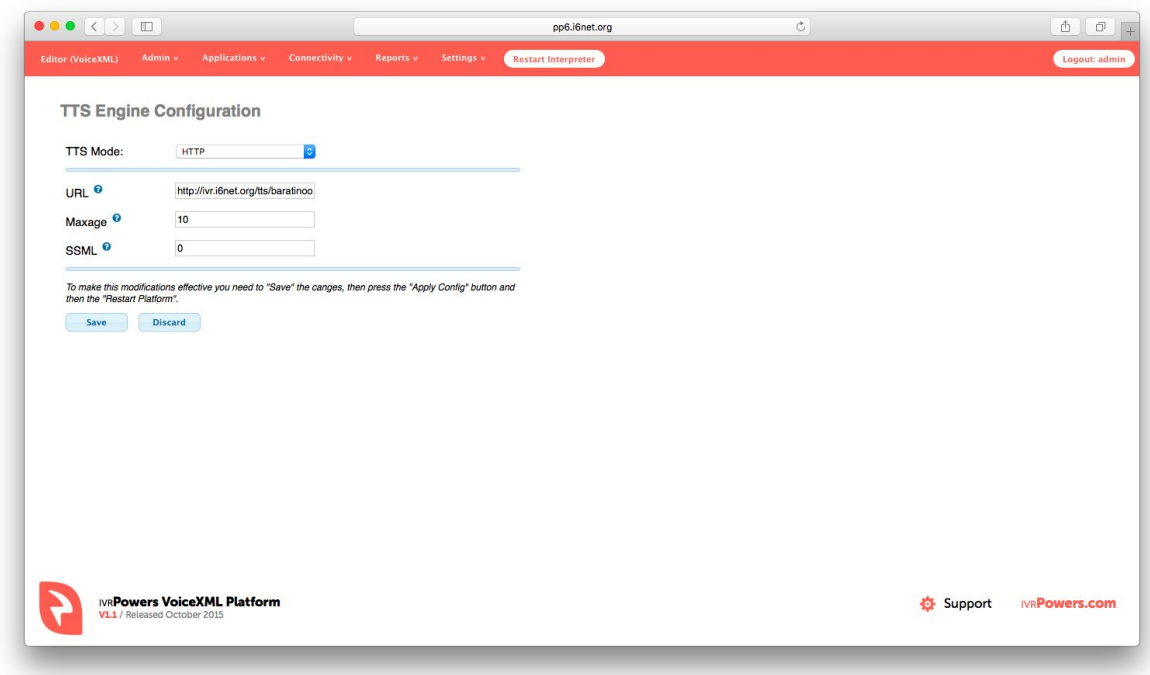

### **Telephony Log Settings**

Menu: Settings -> Telephony Log Settings

IMPORTANT: Use extreme caution when making changes!

General Settings:

- **Date Format**: Set the date format
- **Log rotation**: [Sequential | Rotate | Timestamp]
- **Append Hostname**: [Yes | No]
- **Log Queues**: [Yes | No]

### Log Files:

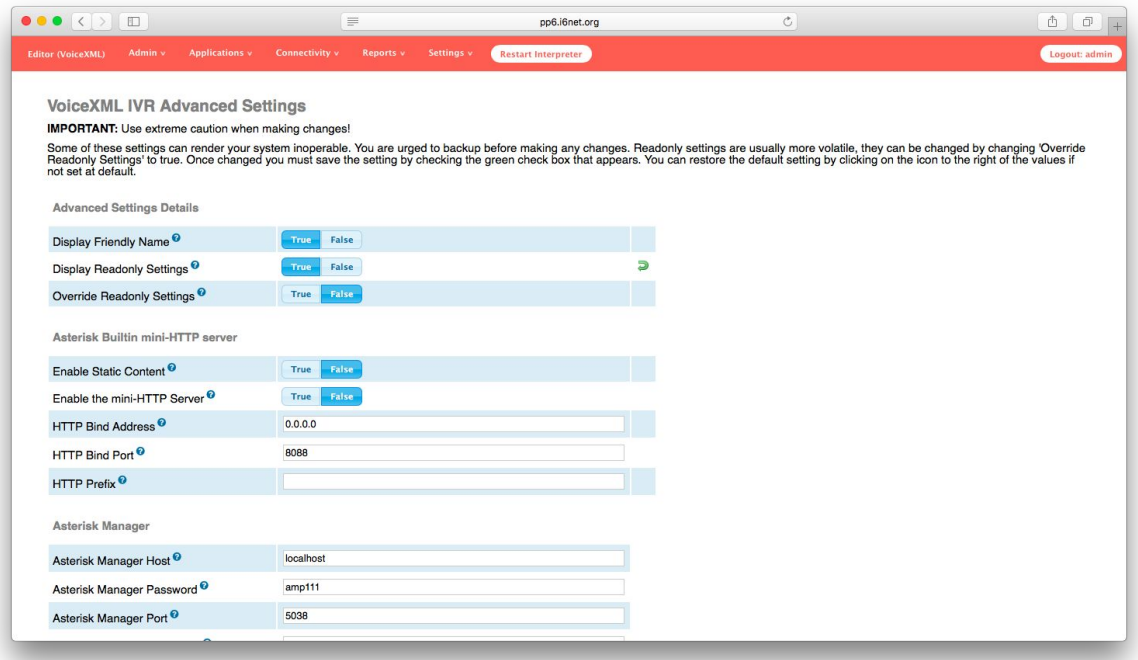

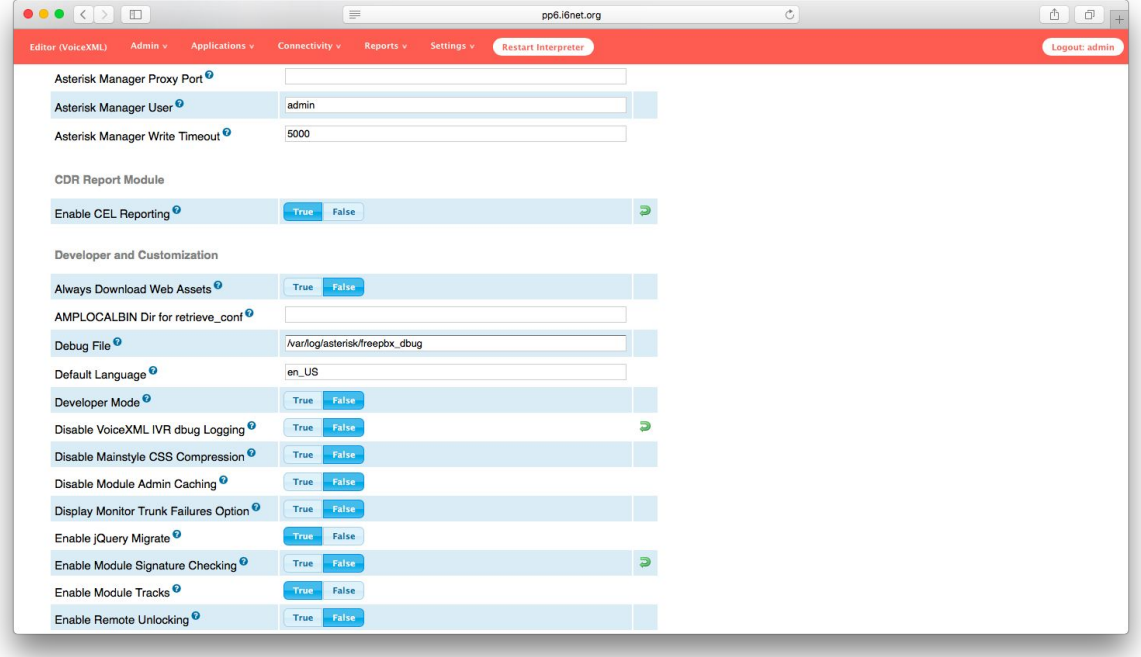

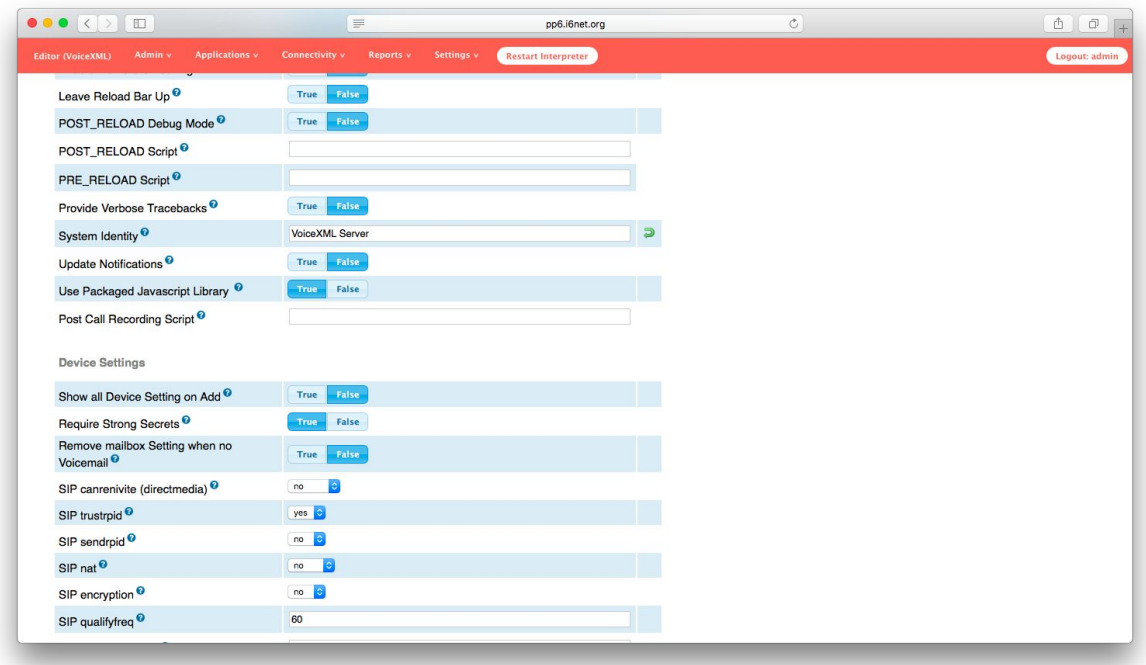

### **Advanced Settings**

IMPORTANT: Use extreme caution when making changes!

Some of these settings can render your system inoperable. You are urged to backup before making any changes. Read only settings are usually more volatile, they can be changed by changing 'Override Readonly Settings' to true. Once changed you must save the setting by checking the green check box that appears. You can restore the default setting by clicking on the icon to the right of the values if not set at default.

# <span id="page-21-0"></span>5. IVR Watchdog

The watchdog is a cronjob that checks if the components of the IVR are properly running. If it is not the case, it will make sure that the components returns to their correct state.

By default it runs the checks every 30 minutes but this can be changed to suit the necessities of your platform. To do so, the crontab must be edited. With your favourite text editor open the file /etc/crontab,

# sudo vi /etc/crontab

and change the following line to fit you requirements of frequency.

\*/30 \* \* \* \* root /var/www/html/admin/modules/vxml/scripts/ivr\_watchdog.sh